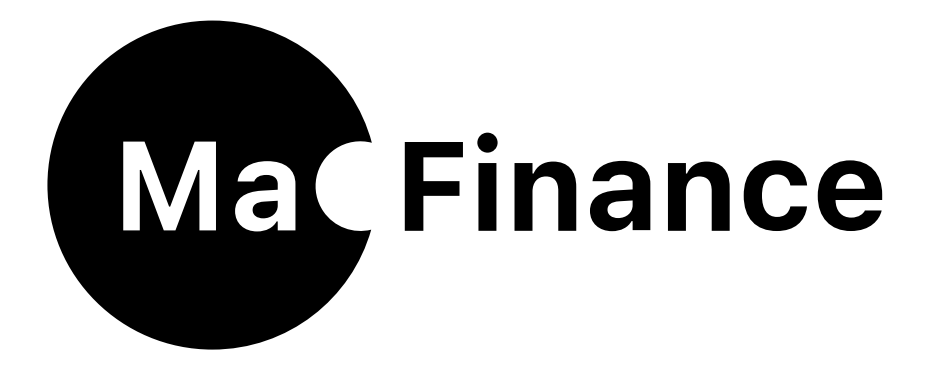

# Fiche technique…

Versions 5.8.x - 8.x.x

Agréé Apple le 23.02.2024

© copyright 1986-2024 Datalog Systems. Tous droits réservés.

Nous avons tout mis en oeuvre pour que ce guide soit précis.

Datalog Systems - Marc Vadi Route des Areneys 15B 1806 St-Légier Switzerland +41(0)21 923 88 70

[www.datalog.ch](https://www.datalog.ch)

Apple, le logo Apple, macOS, et OS X sont des marques déposées de Apple Inc., enregistrées aux U.S. et d'autres pays.

MACFINANCE® est une marque déposée de Datalog Systems en Suisse et d'autres pays.

Tous les autres noms de produits et services mentionnés ici sont des marques déposées ou des marques déposées de leurs sociétés respectives.

# <span id="page-2-0"></span>**Contenu**

- [Sécurité et confidentialité](#page-3-0)
	- Agrégation Apple
	- Contenu du fichier téléchargé depuis le compte client
- [Compatibilité](#page-4-0)
- \* [Installation du logiciel](#page-5-0)
	- Procédure d'installation
	- Utilisation du Dock
	- Lancer MacFinance
- Version limitée
	- Préambule
	- Possibilités
	- Suppression des comptes d'évaluation

# <span id="page-3-0"></span>Sécurité et Confidentialité

#### Agrégation Apple

Depuis macOS 10.12 Sierra, seuls les logiciels téléchargés par les canaux App Store ou en provenance d'un développeur agréé peuvent être installés en toute sécurité et confidentialité sur un Mac ;

En ce qui nous concerne, nous sommes développeurs agréé Apple -ADC- et vous pouvez installer MacFinance en toute quiétude ; tous nos logiciel sont agréés Apple avant leur diffusion ;

Téléchargez toujours MacFinance depuis notre site ; N'installez jamais MacFinance à l'aide d'un installateur fourni par un tiers ;

#### Contenu du fichier téléchargé depuis le compte client

Si le fichier téléchargé -MacFinance\_x.x\_package.zip- ne s'est pas décompacté (par ex: Safari le fait automatiquement, FireFox non,…), il faut dans un premier temps le décompacter ;

Contenu du Dossier «MacFinance\_x.x package» :

- MacFinance\_installateur.dmg (L'installateur du logiciel) ;
- MacFinance\_installation.pdf (vous le lisez en ce moment) ;
- MacFinance\_tech\_x.x.pdf (Fiche technique du logiciel) ;  $\bullet$
- DEMO (Dossier)
	- MacFinance\_demo.osxf;
	- Importation-écritures (Dossier)
		- FECRIGE-2023.csv
		- FECRIGE-2023.numbers
		- MacFinance\_importation-ecritures.pdf

# <span id="page-4-0"></span>**Compatibilité**

#### Version MacFinance & système requis

- ✓ MacFinance 5.8.x système macOS V 10.12.x macOS Sierra ;
- ✓ MacFinance 5.9.x système macOS V 10.13.x macOS High Sierra ;
- ✓ MacFinance 6.4.x système macOS V 10.14.x macOS Mojave ;
- ✓ MacFinance 6.5.x système macOS V 10.15.x macOS Catalina ;
- ✓ MacFinance 7.0.x système macOS V 11.1.x macOS Big Sur ;
- ✓ MacFinance 7.3.x système macOS V 12.0.x macOS Monterey ;
- ✓ MacFinance 7.4.x système macOS V 13.0.x macOS Ventura ;
- ✓ MacFinance 7.5.x système macOS V 13.0.x macOS Ventura ;
- ✓ MacFinance 8.2.x système macOS V 14.3.x macOS Sonoma ;

### Reprise & compatibilité des données

La compatibilité des données est assurée vers le haut et le bas ; en d'autres termes, une comptabilité créée sous MacFinance 5.8.x sera lisible par MacFinance 8.x.x et vice-versa ;

# <span id="page-5-0"></span>Installation du logiciel

### Procédure d'installation

- Ouvrir le fichier -MacFinance\_installateur.dmg- ;
- Comme indiqué, glisser l'icône de l'application MacFinance sur l'icône -Applications- ;
- À la question «Un élément plus ancien intitulé «MacFinance.app» existe déjà à cet emplacement. Souhaitez-vous le remplacer par l'élément que vous déplacez?» Cliquer -Remplacer- ;
- Fermez l'installateur ;
- Glisser l'installateur à la poubelle ;

### Utilisation du Dock

- S'il s'agit de la première installation du logiciel, ouvrir le dossier Applications du Mac, rechercher et sélectionner MacFinance afin de glisser son icône sur le Dock (par ex: à côté de Safari) ;
- Une autre manière consiste à lancer l'application -Launchpad- laquelle affiche les icônes de toutes les applications disponibles sur la machine ; on repère alors l'icône MacFinance puis on la glisse sur le Dock ;

#### Lancer MacFinance

- Cliquer l'icône affichée sur le Dock. Par défaut, MacFinance démarre en ouvrant la dernière comptabilité ouverte ; ce réglage est effectué dans les -Préférences Générales- de l'application ; si l'on dispose de plusieurs comptabilités sur plusieurs disques le choix -Proposer le dialogue d'ouverture- peut s'avérer plus judicieux ;
- Un double clic sur l'une des comptabilités ouvre automatiquement MacFinance ;

# Version limitée

### Préambule

Si vous êtes en phase d'évaluation de MacFinance, cette page vous est dédiée ; Si vous acquis le logiciel passez à la page suivante ;

### Possibilités

- Création de nouvelles sociétés disponible ;
- Nombre de sociétés, comptes/ sous-comptes/ journaux, illimités ;
- Nombre d'écritures limité à 200x lignes d'écritures avec possibilité de suppression de toutes les écritures provisoires ;
- Bouclement et import/export d'écritures non disponibles ;
- Toutes les autres fonctionnalités disponibles ;
- Version suffisante pour découvrir le logiciel ;
- Idéal pour l'apprentissage de la comptabilité double ;

#### Suppression des comptes d'évaluation

Pour des raisons que vous comprendrez, les comptes d'évaluation (vers. démo), créés lors de l'inscription à notre Espace clients, sont détruits après une durée de 30j; nous estimons ce délai raisonnable pour tester notre produit; au besoin, vous devrez à nouveau vous réinscrire si vous désirez poursuivre vos investigations ;